[助成金情報登録方法]

日本語サイト

- EMにログイン後、「新規投稿を開始する」をクリックします。
- 論文種別を選択し、ファイルアップロードやその他必要事項を入力し、次へ、次へと進みます。  $\bullet$

(論文種別の名称や分野の選択肢などの項目は各ジャーナルサイトによって異なります。)

- 画面上部のナビゲーションバーにある「投稿情報」の項目内、「助成金情報」を開き、「助成金 情報を追加」をクリックしてください。
- 「助成機関・助成番号」に情報を入力し、「著者情報」でご自身が入力した共著者の一覧が表 示されますので、その中から助成金の受領者(研究代表者等)を選択してください。
- 入力が終わったら、左上のフロッピーマークを押下し保存してください。

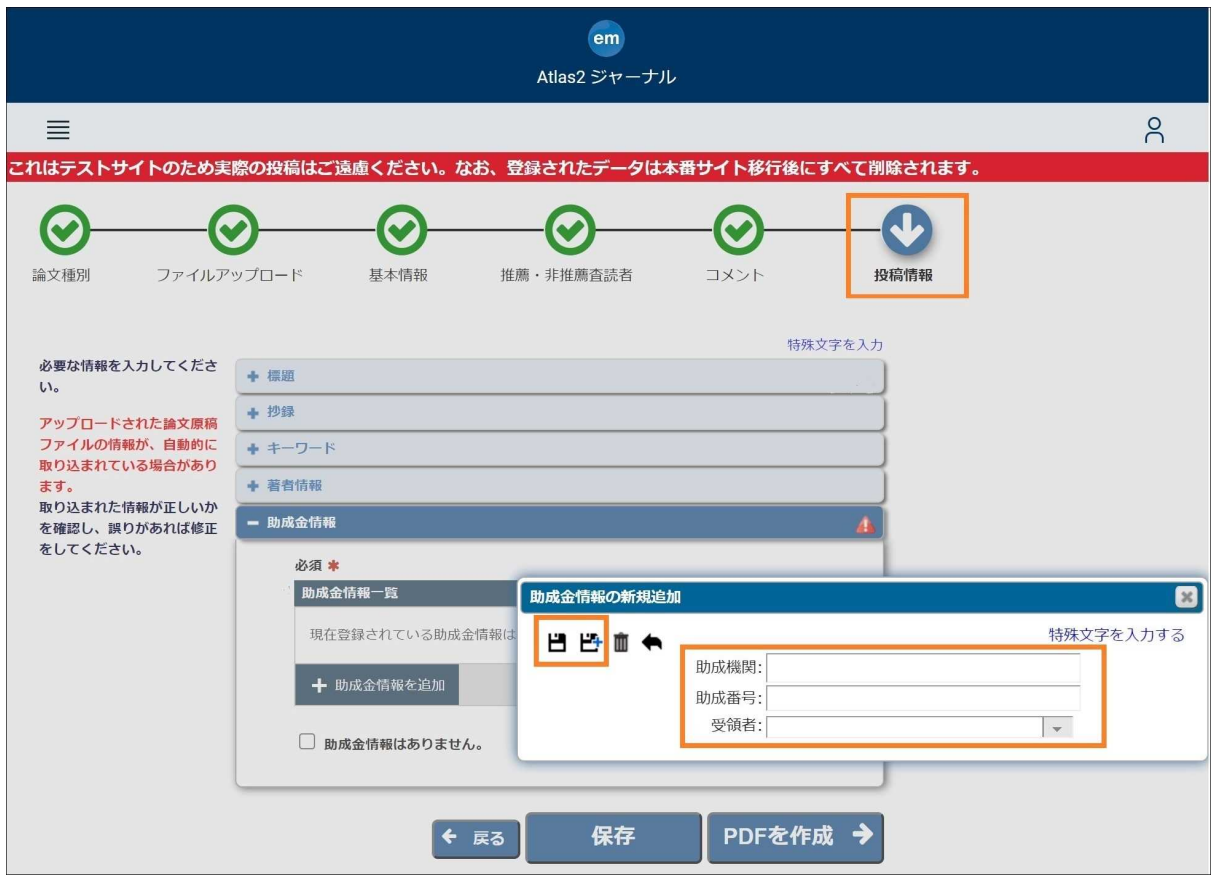

(※備考1)助成機関によって助成番号の指定(課題番号等)が異なります。ご不明の場合は、助成 機関担当者へご確認ください。

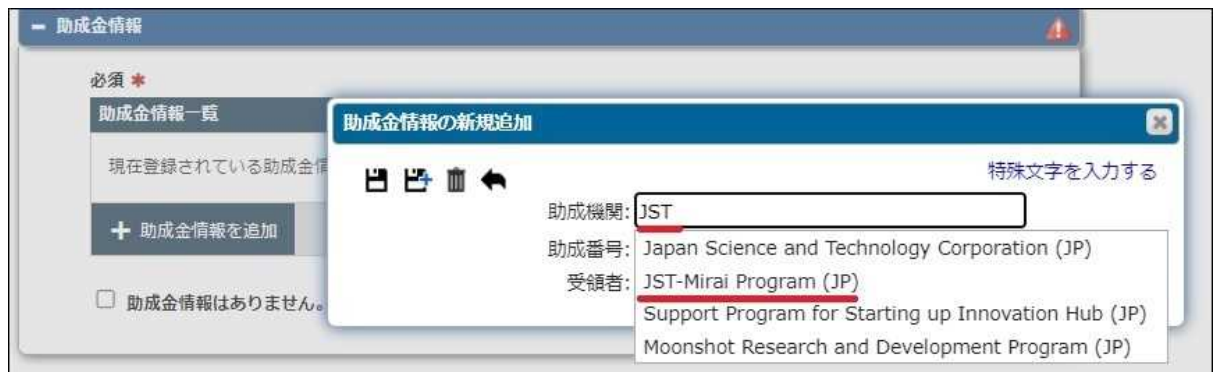

(※備考2)Crossref Open Funder Registryに登録されている助成機関名(またその一部)を入力す ると、プルダウンにて選択肢が表示されますので、そこから選択することも可能です。選択肢に表 示されない助成機関は、直接入力してください。

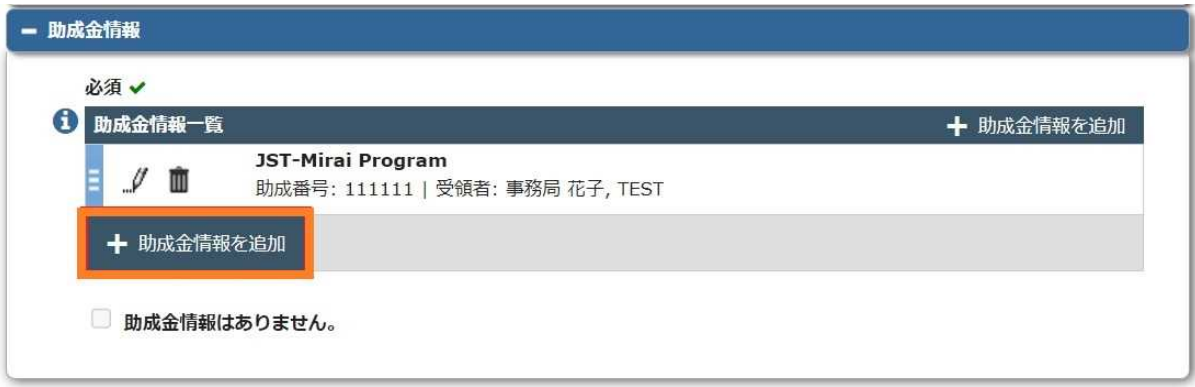

● 助成金情報が複数ある場合は、「助成金情報を追加」から同様に追加入力し、保存してくださ い。

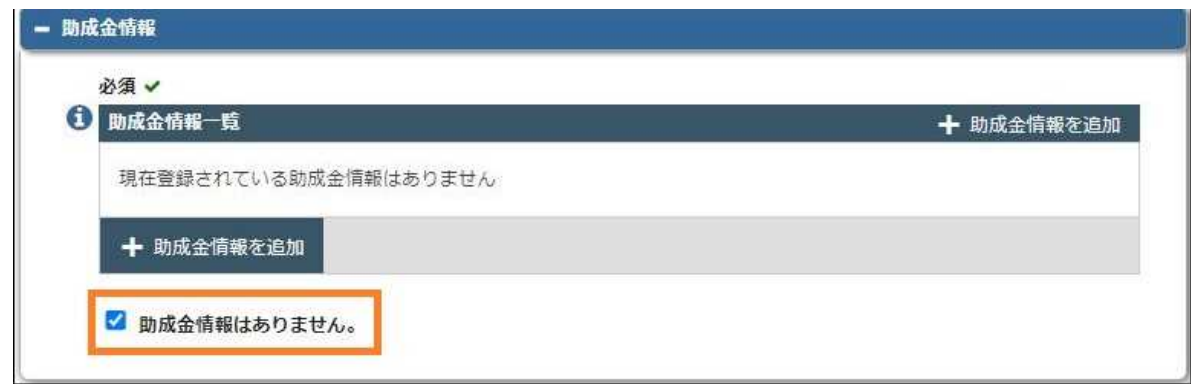

助成金の対象でない場合は、「助成金情報はありません」にチェックをしてください。

英語サイト

- EMにログイン後、「Submit New Manuscript」をクリックします。
- Article Typeを選択し、ファイルアップロードやその他必要事項を入力し、「Proceed」を押下し て先に進みます。

(論文種別の名称や分野の選択肢などの項目は各ジャーナルサイトによって異なります。)

- 画面上部のナビゲーションバーにある「Manuscript Data」の項目内、「Funding Information」を  $\bullet$ 開き、「Add a Funfing Source」をクリックしてください。
- 「Find a Funder(助成機関)・Award Number(助成番号)」情報を入力し、「Grant Recipient(受 領者)」を選択してください。(「Authors(著者情報)」でご自身が入力した共著者の一覧が表示 されますので、その中から助成金の受領者(研究代表者等)を選択してください)

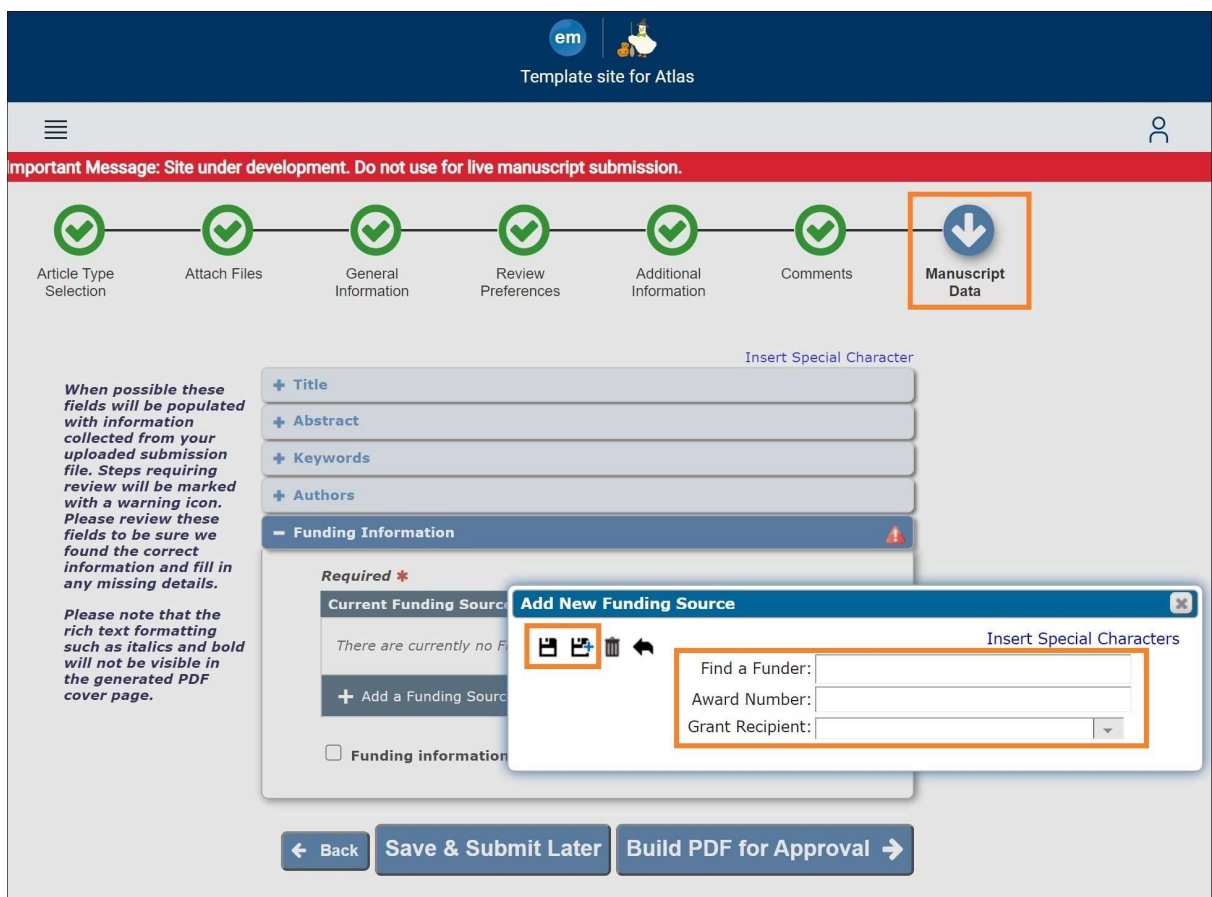

● 入力が終わったら、左上のフロッピーマークを押下し保存してください。

(※備考1)助成機関によって番号の指定(課題番号等)が異なります。ご不明の場合は、助成機関 担当者へご確認ください。

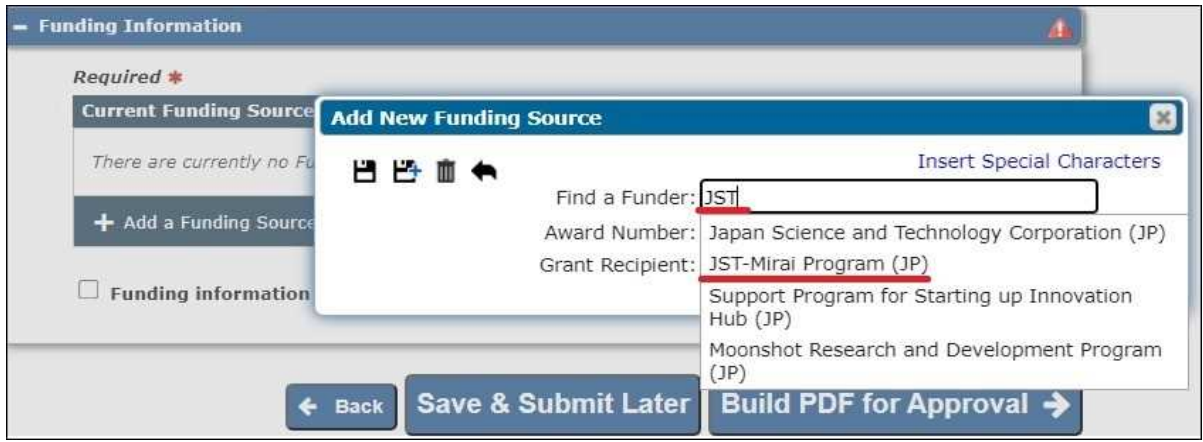

(※備考2)Crossref Open Funder Registryに登録されている助成機関名(またその一部)を入力す ると、プルダウンにて選択肢が表示されますので、そこから選択することも可能です。選択肢に表 示されない助成機関でも、直接入力してください。

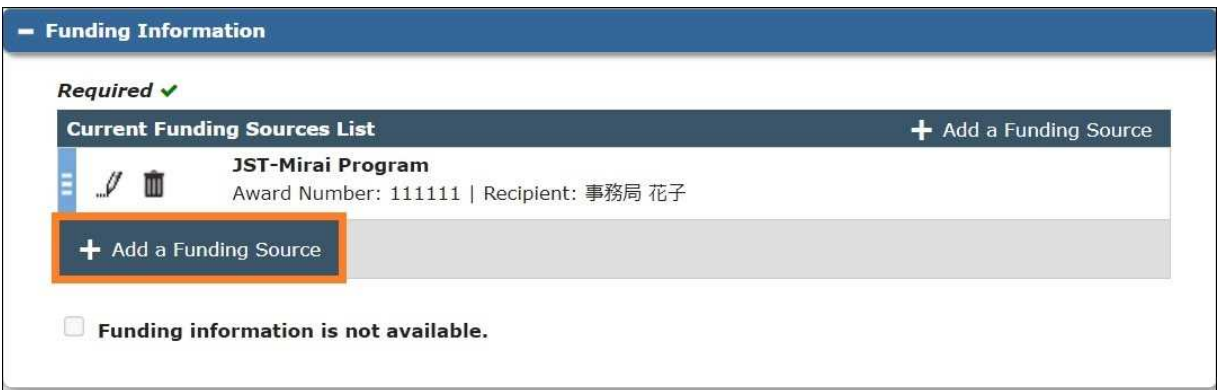

● 助成金情報が複数ある場合は、「Add a Funding Source」から同様に追加入力し、保存してくだ さい。

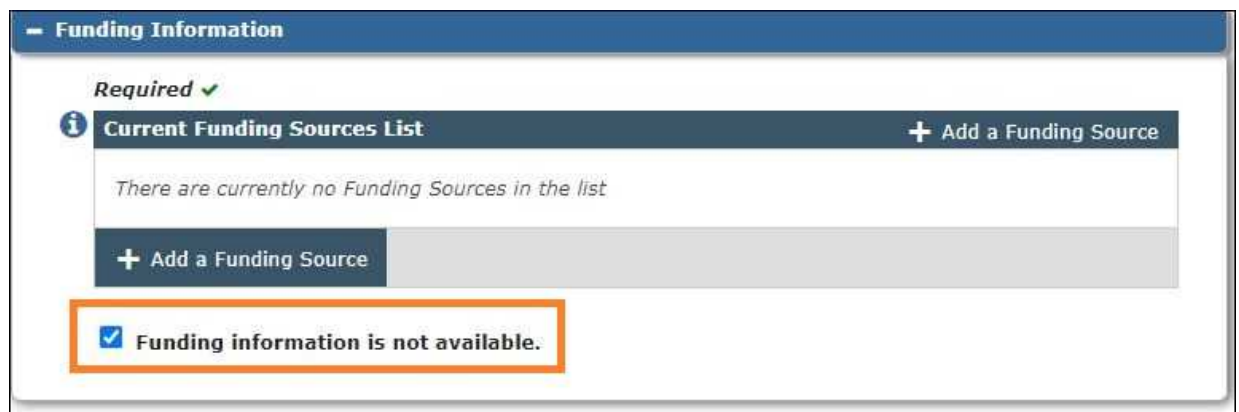

助成金の対象でない場合は、「Funding information is not available.」にチェックをしてください。